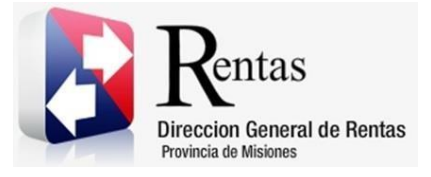

# **Sistema Rentax Manual de Usuario** - **Inmobiliario - Consulta de Boletas** - **Extranet – Con Clave Fiscal**

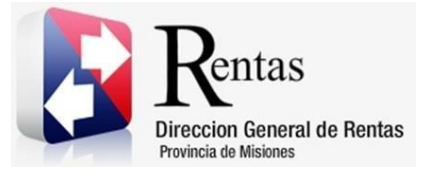

## Índice

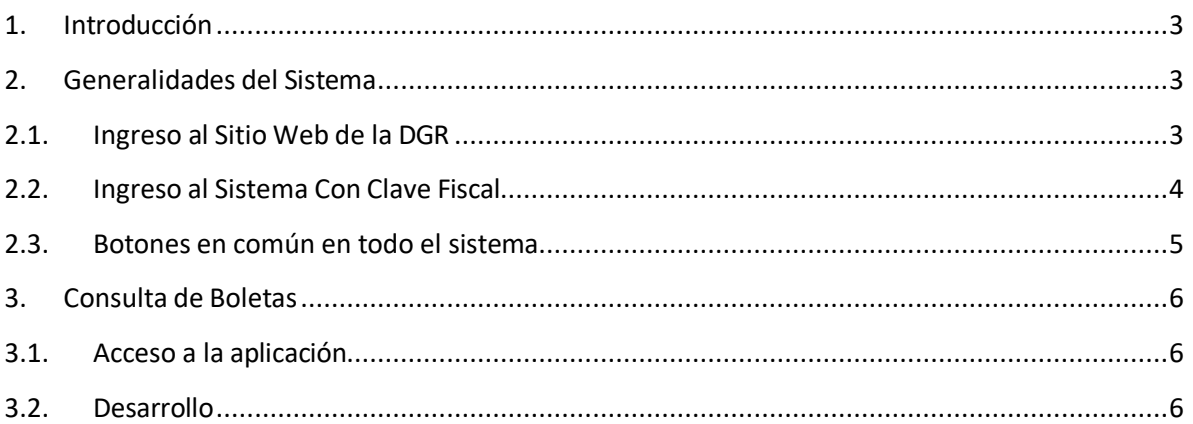

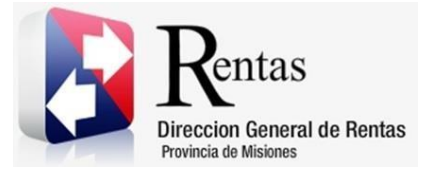

#### <span id="page-2-0"></span>**1. Introducción**

El presente documento está dirigido al Contribuyente de la Dirección General de Rentas (DGR). El mismo pretende brindar información clara y precisa de las características y de cómo utilizar el Sistema Rentax.

Tiene como objetivo ayudar y servir de guía al Contribuyente para el logro de todas sus transacciones.

Este Manual de Usuario brindará información de cómo utilizar el módulo Inmobiliario para la Consulta de Boletas en su modalidad con Clave Fiscal. El mismo contiene imágenes ilustrativas de manera de ser más orientativo para el Usuario final.

#### <span id="page-2-2"></span><span id="page-2-1"></span>**2. Generalidades del Sistema**

#### **2.1. Ingreso al Sitio Web de la DGR**

Para dar uso al Sistema Rentax primeramente el Contribuyente debe ingresar al Sitio Web de la DGR ingresando en un Explorador Web: [www.dgr.misiones.gov.ar](http://www.dgr.misiones.gov.ar/)

<span id="page-2-3"></span>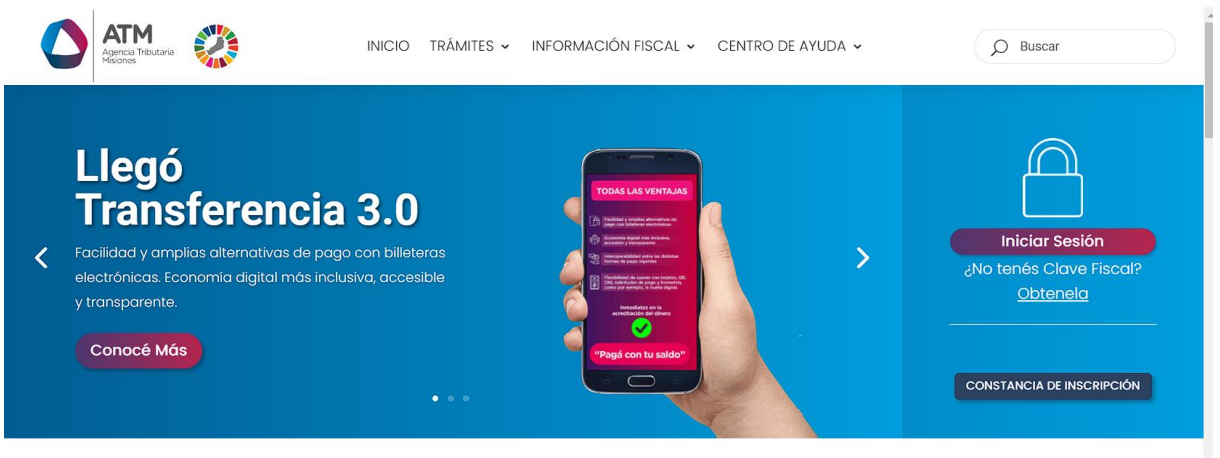

*Figura 1. Pantalla principal del Sitio Web de DGR*

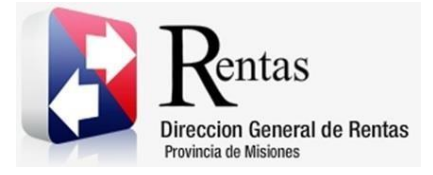

> Una vez ahí, el Contribuyente puede realizar cualquier trámite sin Clave Fiscal.

**NOTA**: se recomienda usar como Explorador Web: Chrome o Firefox.

## <span id="page-3-0"></span>**2.2. Ingreso al Sistema Con Clave Fiscal**

Si el Contribuyente posee Clave Fiscal tan solo debe hacer clic en el botón "Usuarios con Clave Fiscal".

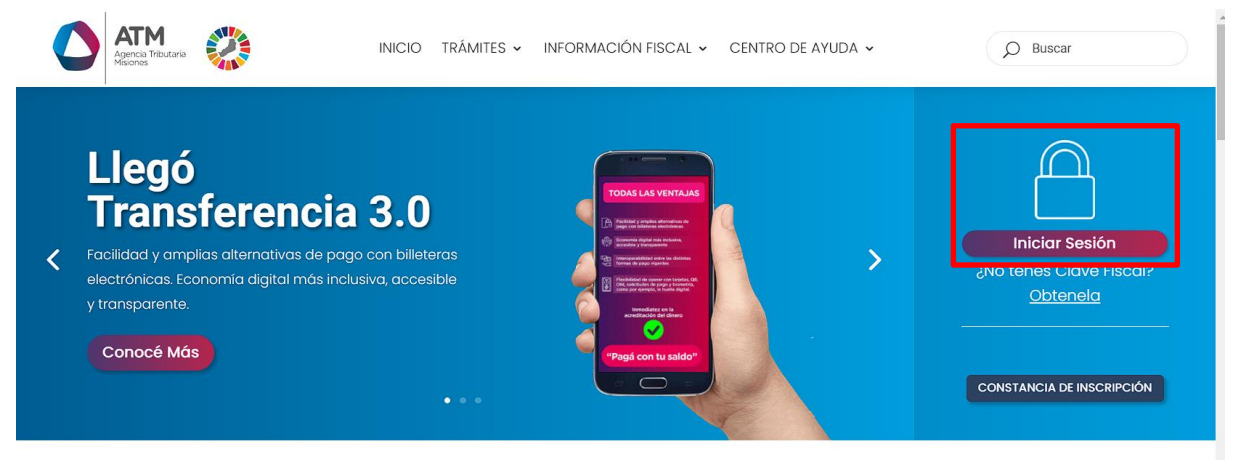

*Figura 2. Botón Usuarios con Clave Fiscal (marcado con cuadro rojo)*

<span id="page-3-1"></span>Una vez ahí, el Contribuyente deberá ingresar su Usuario y Contraseña (luego de tres intentos fallidos deberá ingresar además el Captcha que proporcione el Sistema). Por último, debe hacer clic en el botón "Ingresar".

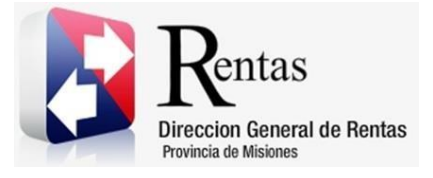

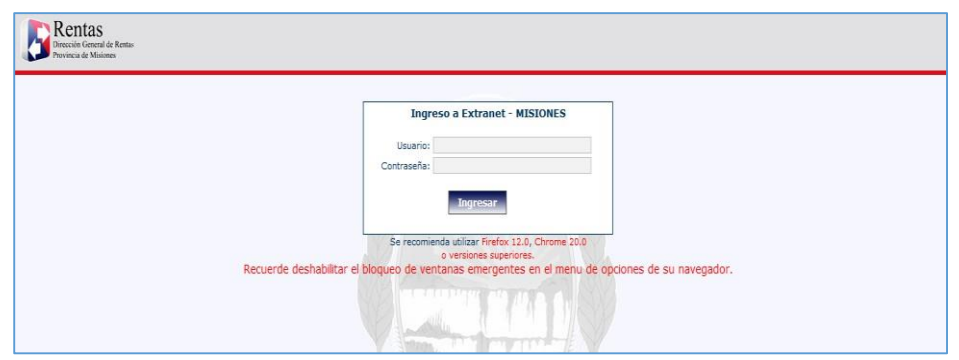

*Figura 3. Pantalla de Loguin para ingreso al Sistema Rentax*

#### <span id="page-4-1"></span><span id="page-4-0"></span>**2.3. Botones en común en todo el sistema**

El sistema brinda una serie de botones en común en todas sus pantallas:

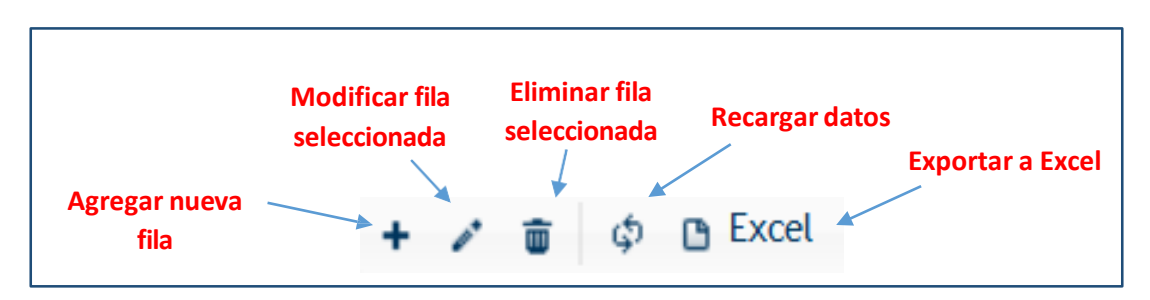

*Figura 4. Botones de manipulación de registros*

- <span id="page-4-2"></span> Botón "Agregar nueva fila": permite agregar un nuevo registro en la grilla de datos.
- Botón "Modificar fila seleccionada": permite editar el registro seleccionado para modificar sus valores.
- Botón "Eliminar fila seleccionada": permite eliminar un registro de la grilla de datos.
- Botón "Recargar datos": permite volver a cargar información en la grilla de datos.

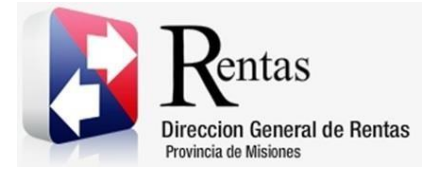

> Botón "Exportar datos a Excel": permite migrar los datos que muestre la grilla a una planilla Excel.

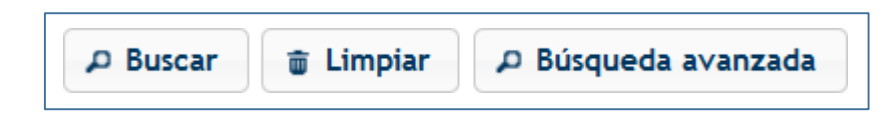

*Figura 5. Botones de búsqueda*

- <span id="page-5-3"></span> Botón "Buscar": permite iniciar la búsqueda de datos según el filtro ingresado.
- Botón "Limpiar": permite limpiar los campos del filtro de búsqueda.
- Botón "Búsqueda avanzada": permite al usuario realizar una búsqueda más específica a través de la utilización de operadores lógicos.

#### <span id="page-5-0"></span>**3. Consulta de Boletas**

#### <span id="page-5-1"></span>**3.1. Acceso a la aplicación**

Extranet  $\rightarrow$  Inmobiliario  $\rightarrow$  Consulta de Boletas (INMO)

#### <span id="page-5-2"></span>**3.2. Desarrollo**

Ingresar a través de la extranet con usuario (CUIL/CUIT) y clave fiscal.

En la solapa INMOBILIARIO, situarse en el ítem CONSULTA DE BOLETAS (INMO).

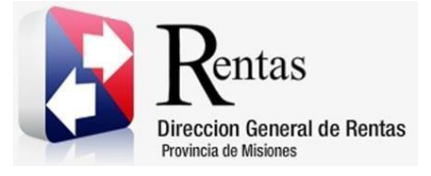

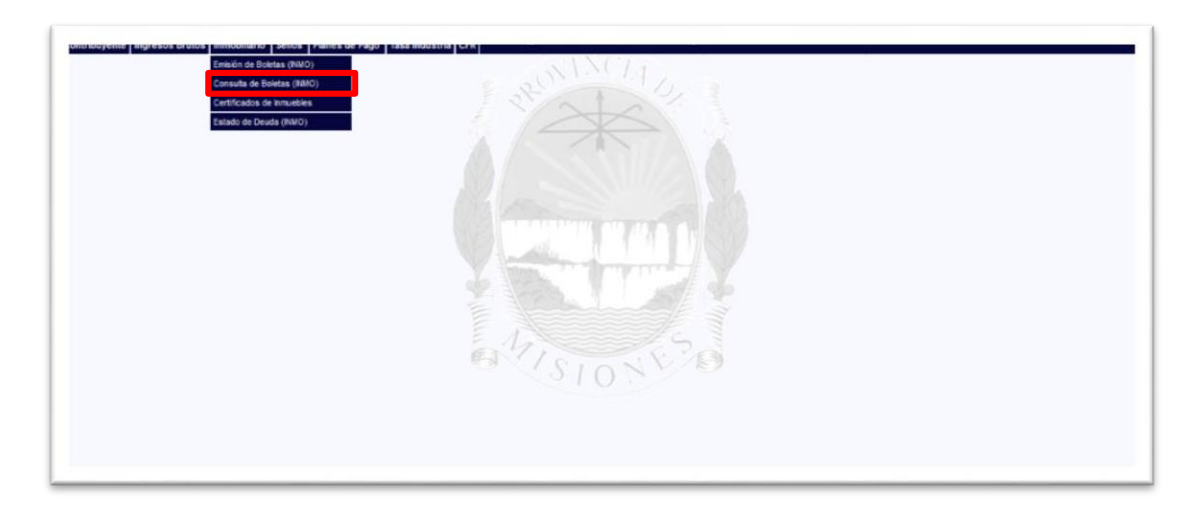

*Figura 6 Ingreso Consulta de Boletas*

<span id="page-6-0"></span>Una vez dentro se visualiza la siguiente ventana:

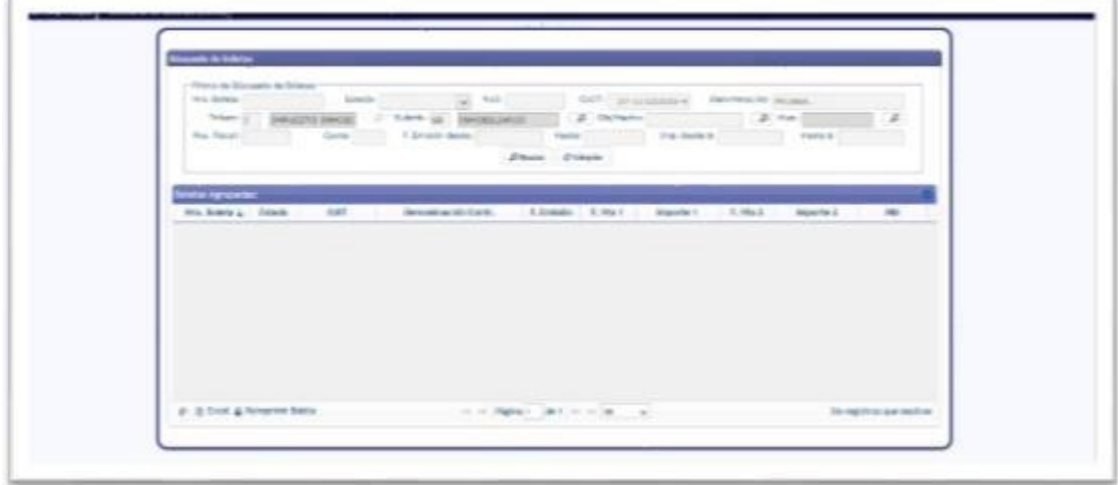

#### <span id="page-6-1"></span>*Figura 7 Consulta de Boletas*

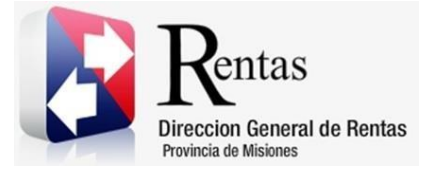

Mostrando los siguientes filtros de BUSQUEDA DE BOLETAS:

- NRO. BOLETA
- ESTADO
- NUI
- CUIT
- DENOMINACION
- TRIBUTO
- SUBTRIBUTO
- OBJ/HECHO
- MUN.
- POS. FISCAL
- CUOTA
- F. EMISION DESDE
- HASTA
- IMP. DESDE \$
- HASTA \$

De los cuales CUIT, DENOMINACION, TRIBUTO y SUBTRIBUTO se muestran cargados de modo predeterminado de acuerdo al perfil del contribuyente.

*Nota: En el caso de que desee borrar los filtros se debe presionar sobre el botón*

*f* Limpiar *y automáticamente se borran los datos que estaba colocados previamente en los filtros*.

Una vez que se rellenen los campos, debe presionar sobre el botón D Buscar para que devuelva la deuda consultada.

Mostrando las boletas emitidas:

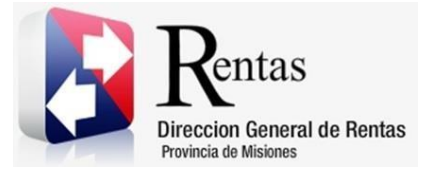

| Pos. Fiscal:                                       |        | Cuota:        | F. Emisión desde:   | Hasta:<br><b>Buscar</b> | $\Phi$ Limpian        | Imp. desde \$: |          | Hasta \$: |            |
|----------------------------------------------------|--------|---------------|---------------------|-------------------------|-----------------------|----------------|----------|-----------|------------|
| <b>Boletas Agrupadas:</b><br>Nro. Boleta $\hat{=}$ | Estado | <b>CUIT</b>   | Denominación Contr. | F. Emisión              | F. Vto 1              | Importe 1      | F. Vto 2 | Importe 2 | <b>NUI</b> |
| 5896512 IMPAGA                                     |        | 27-11122233-4 | PRUEBA, ANA         |                         | 04/06/2015 04/06/2015 | 223,92         |          |           |            |
| 5896511 IMPAGA                                     |        | 27-11122233-4 | PRUEBA, ANA         |                         | 04/06/2015 04/06/2015 | 223,92         |          |           |            |
| 5896510 IMPAGA                                     |        | 27-11122233-4 | PRUEBA, ANA         | 04/06/2015 04/06/2015   |                       | 223,92         |          |           |            |
| 5896509 IMPAGA                                     |        | 27-11122233-4 | PRUEBA, ANA         |                         | 04/06/2015 04/06/2015 | 223,92         |          |           |            |
|                                                    |        |               |                     |                         |                       |                |          |           |            |

*Figura 8 Búsqueda de Boletas*

<span id="page-8-0"></span>En la columna que lleva por título "Estado", informa si la boleta se encuentra PAGA o IMPAGA.

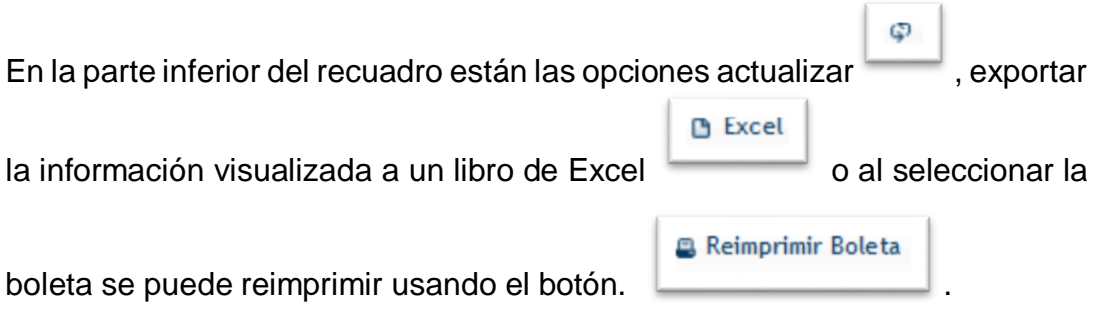

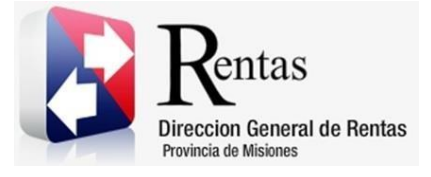

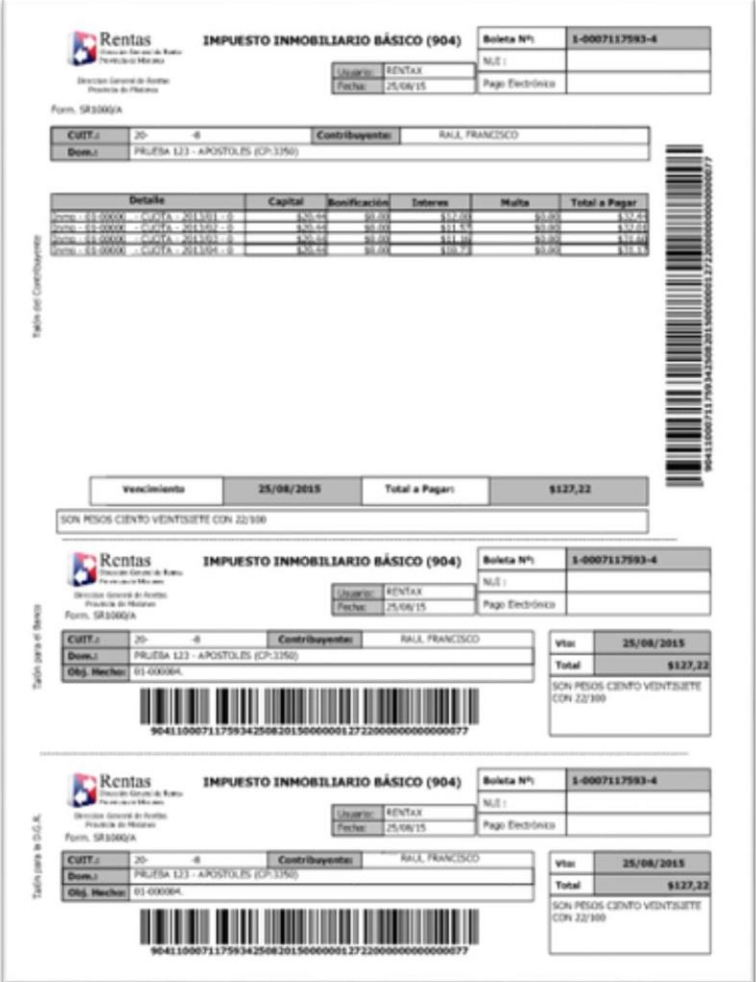

<span id="page-9-0"></span>*Figura 9 Reimpresión de Boleta de Pago Inmobiliario*

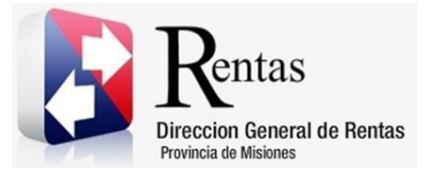

## Tabla de Figuras

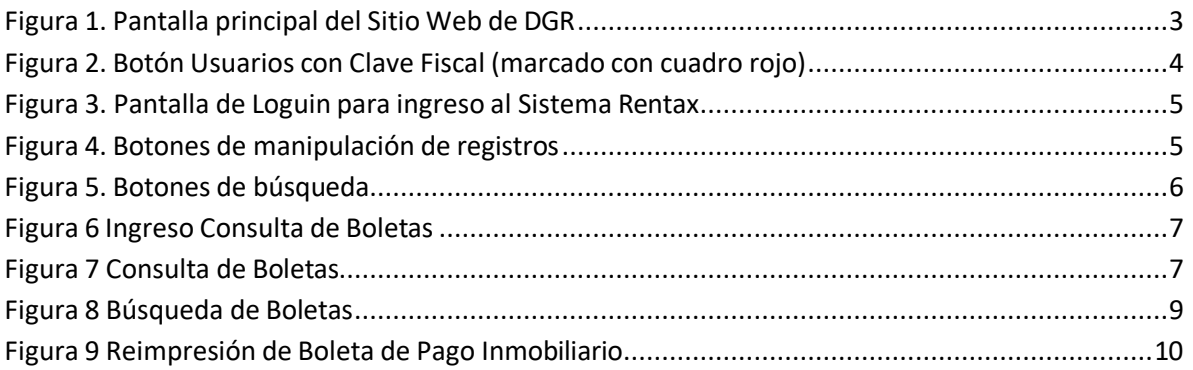